# TECHNICAL UNIVERSITY OF LIBEREC

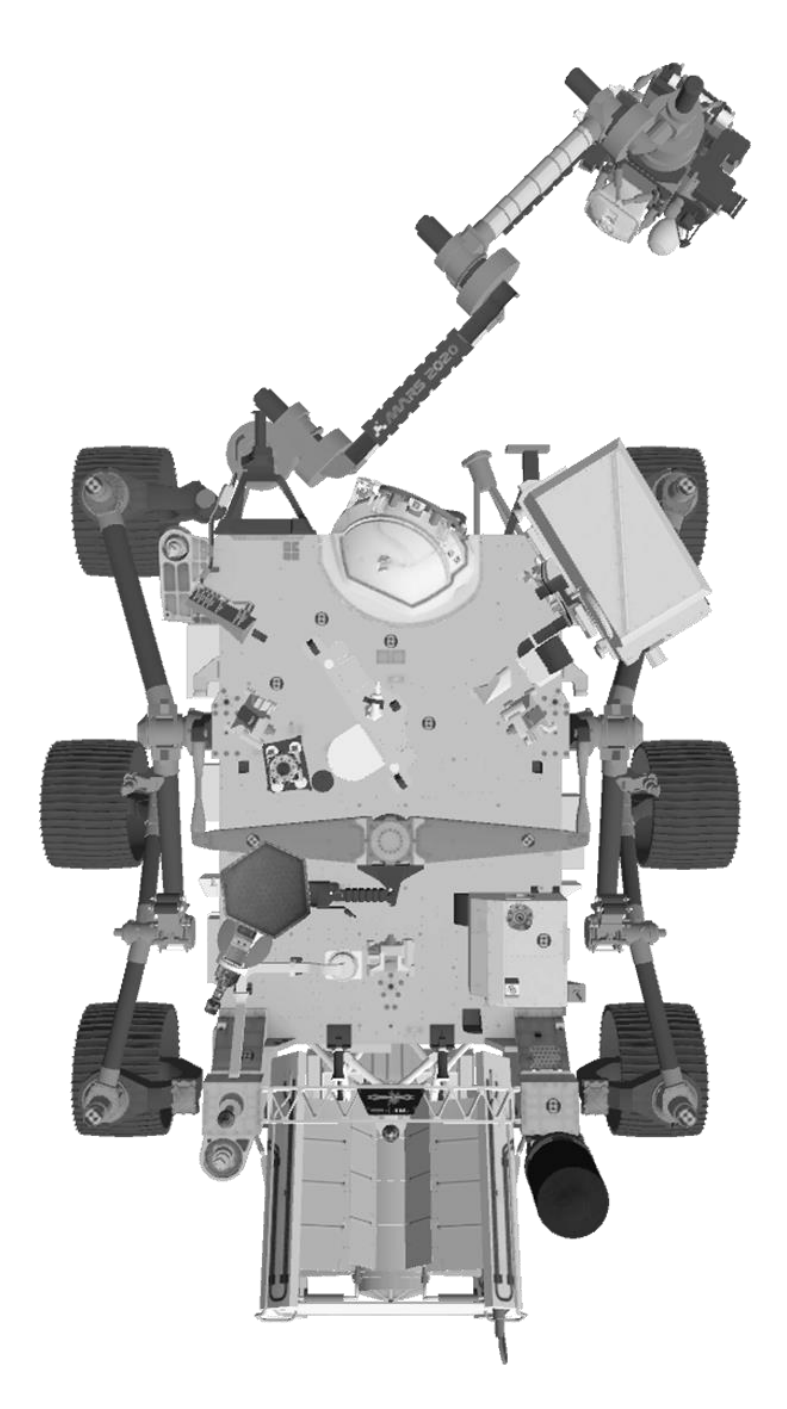

**Virtual Interactive Model of a Perseverance Rover**

# **INSTRUCTION MANUAL**

# **Table of Contents**

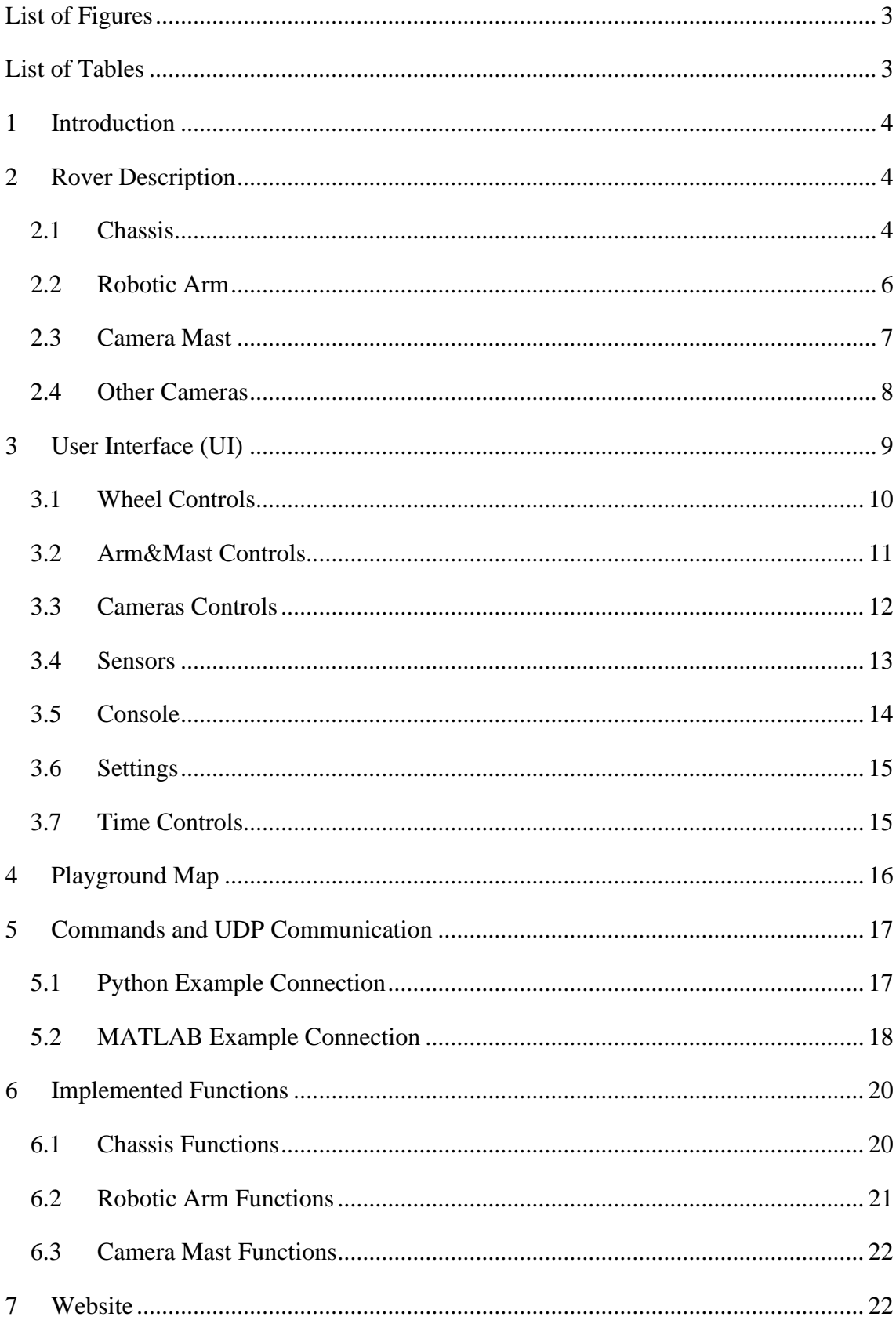

# <span id="page-2-0"></span>**List of Figures**

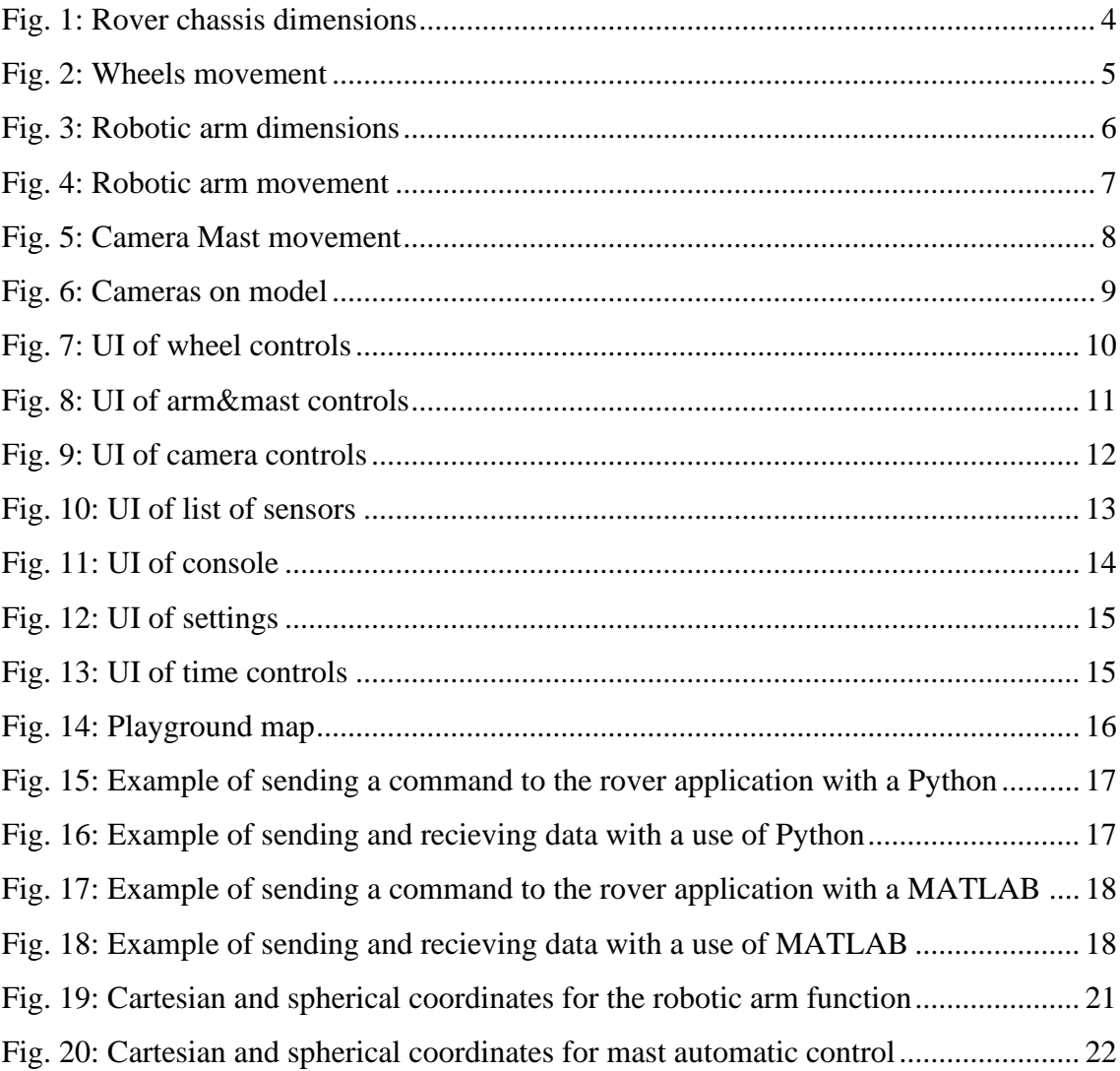

## <span id="page-2-1"></span>**List of Tables**

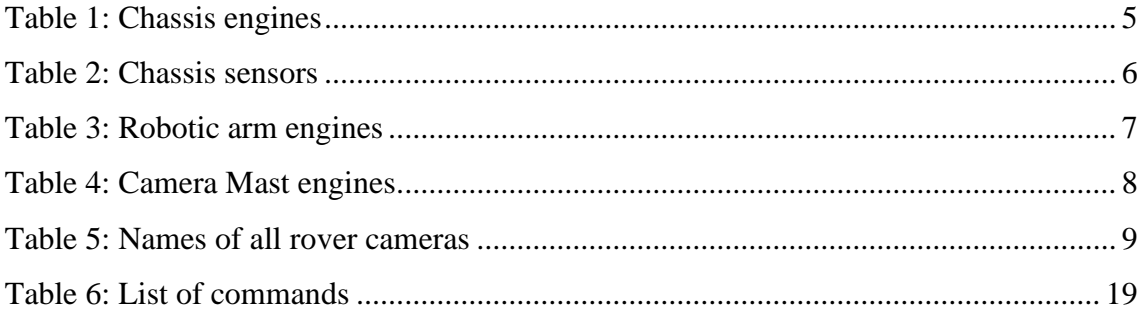

## <span id="page-3-0"></span>**1 Introduction**

This manual was created for the proper operation of the virtual rover application. It is also used to describe rover's dimensions, the user interface, its action and sensing elements and implemented functions.

## <span id="page-3-1"></span>**2 Rover Description**

The rover is divided into three main parts:

- **Chassis**
- Robotic arm
- Camera Mast

Each part has built-in motor components to move the individual parts. Each motor also has built-in sensors to check their values and current position. Individual motors can be controlled by setting their values either by command or in the user interface.

## <span id="page-3-2"></span>**2.1 Chassis**

The chassis consists of six wheels and a total of ten engines. Each wheel has an engine to adjust the torque and the four side wheels have an additional engine to adjust their rotation.

<span id="page-3-3"></span>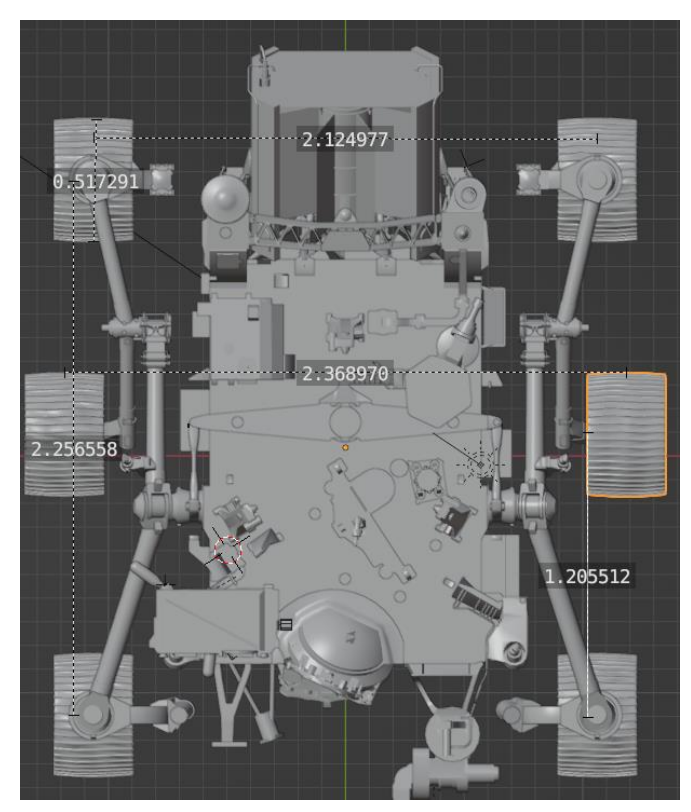

*Fig. 1: Rover chassis dimensions*

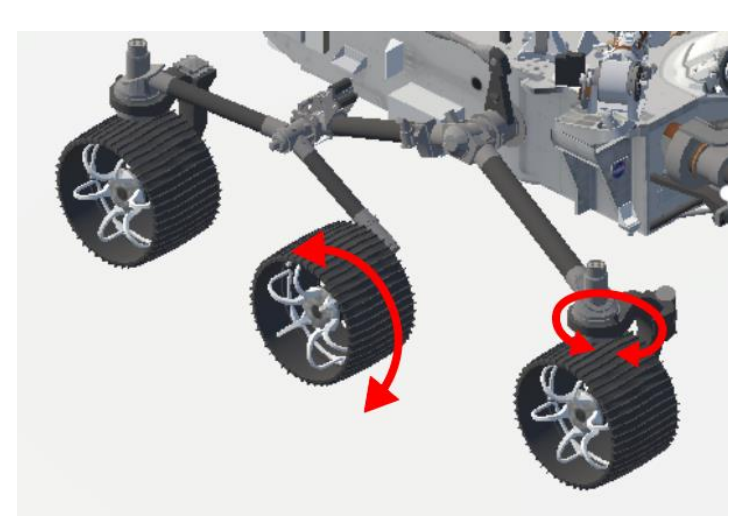

*Fig. 2: Wheels movement*

#### <span id="page-4-1"></span><span id="page-4-0"></span>*Table 1: Chassis engines*

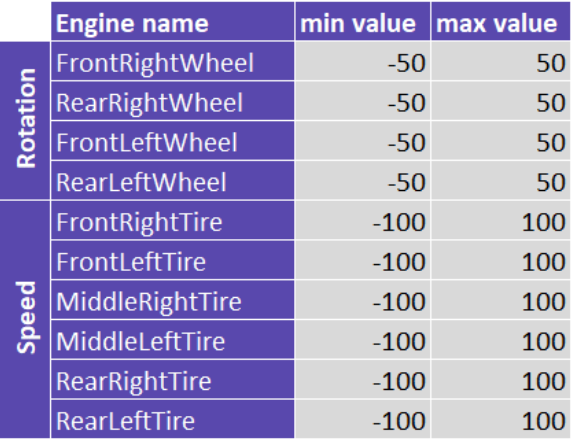

- Rotation of wheels is in degrees
- Speed of wheels is in degrees per second

Every wheel also has sensors. Sensor names are derived from engines:

#### **Sensor name** = *EngineName* + *SensorType*

Sensor types can be:

- Position → *SensorType = "Pos"*
- End sensors  $\rightarrow$  *SensorType = "Max"* or "*Min"*

The return value of the end sensors is 0 or 1 based on the comparison of the current engine position and its minimum or maximum values. The return value of the position sensor is the current position of the engine.

<span id="page-5-2"></span>*Table 2: Chassis sensors*

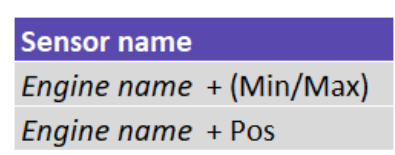

**Example:** FrontRightWheelPos = name of the front right wheel position sensor.

## <span id="page-5-0"></span>**2.2 Robotic Arm**

The robotic arm consists of a total of five joints. Each joint has a motor into which values can be entered in a similar way to the chassis control.

<span id="page-5-1"></span>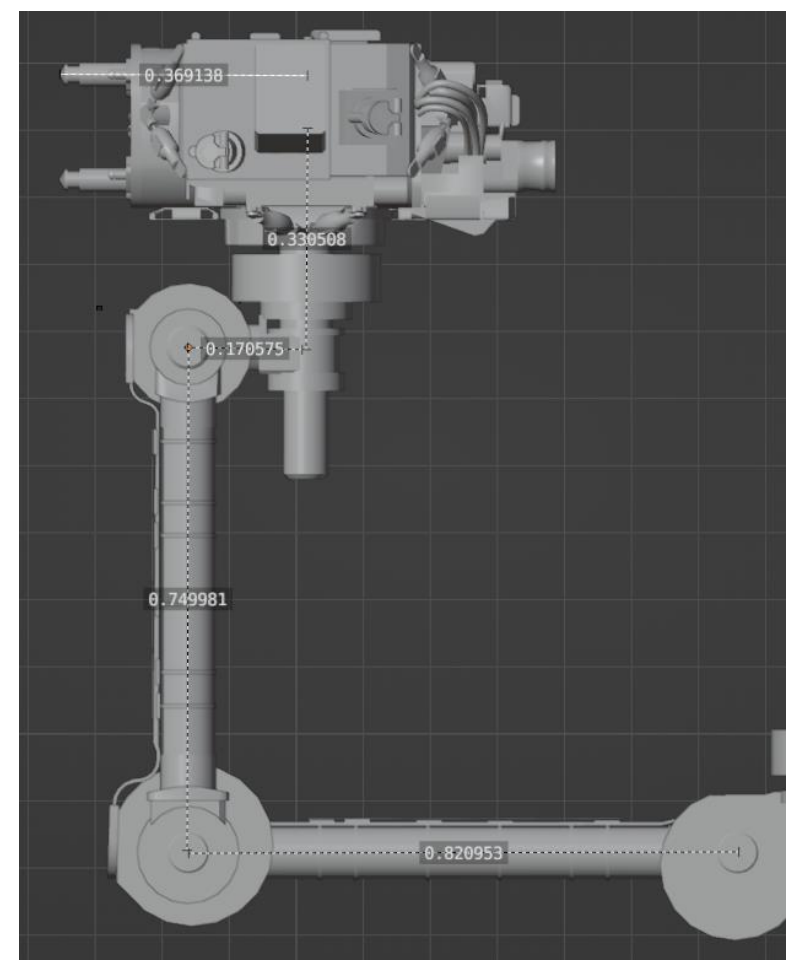

*Fig. 3: Robotic arm dimensions*

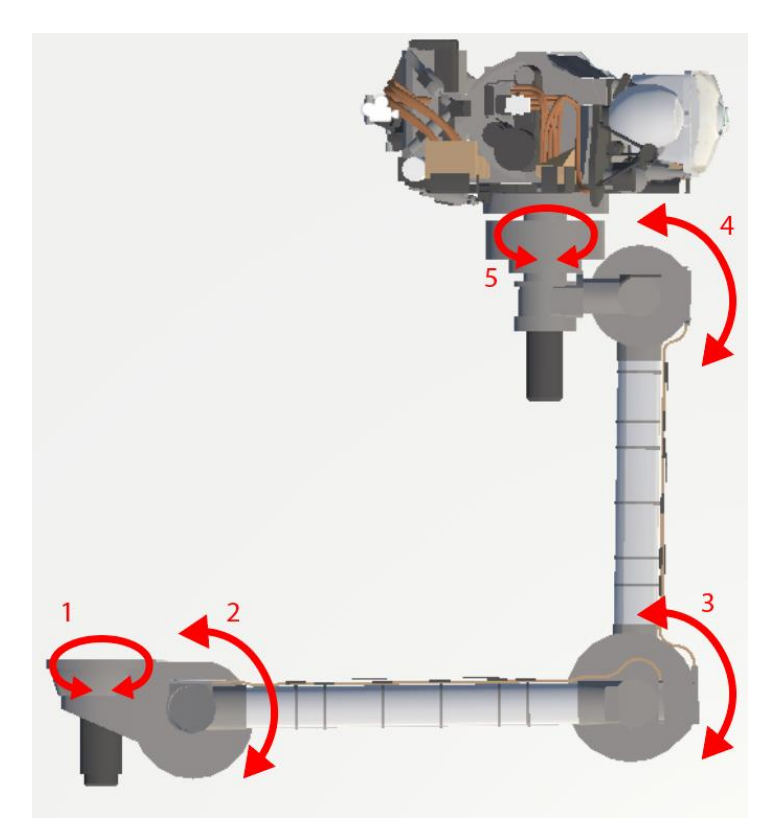

*Fig. 4: Robotic arm movement*

<span id="page-6-2"></span><span id="page-6-1"></span>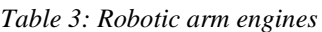

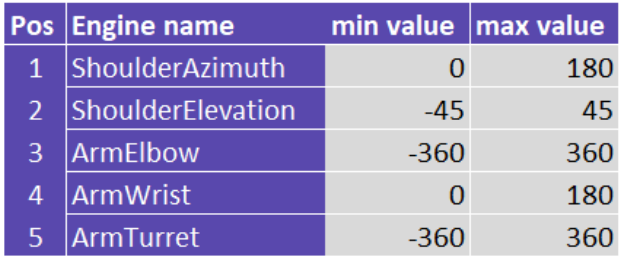

• Robotic arm engine values are in degrees.

The robotic arm has similarly designed sensors as the chassis (see table 2).

## <span id="page-6-0"></span>**2.3 Camera Mast**

The Mast camera consists of three joints with three motors that can be controlled in the same way as the other motors.

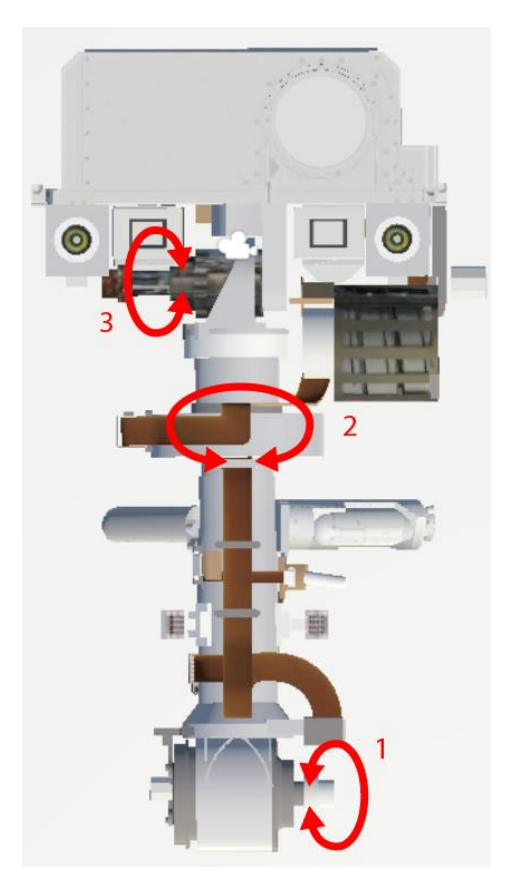

*Fig. 5: Camera Mast movement*

<span id="page-7-2"></span><span id="page-7-1"></span>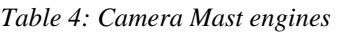

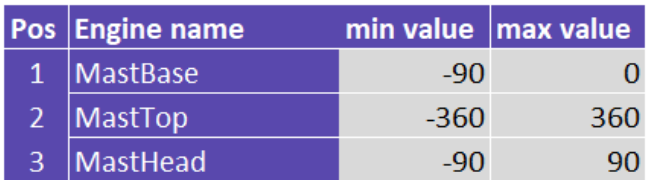

• Camera Mast engine values are in degrees.

The camera Mast has similarly designed sensors as the chassis and robotic arm (see table 2).

### <span id="page-7-0"></span>**2.4 Other Cameras**

A total of 6 cameras are implemented in the model. Except for the NavCams camera located on the rover mast, the cameras have the following features:

- Horizontal field of view: **131** °.
- Resolution: **1920 x 1080 pixels**
- Color format: **R8G8B8A8\_UNORM**

**NavCams** camera has a horizontal field of view of **105.5 °** and the same parameters as the others.

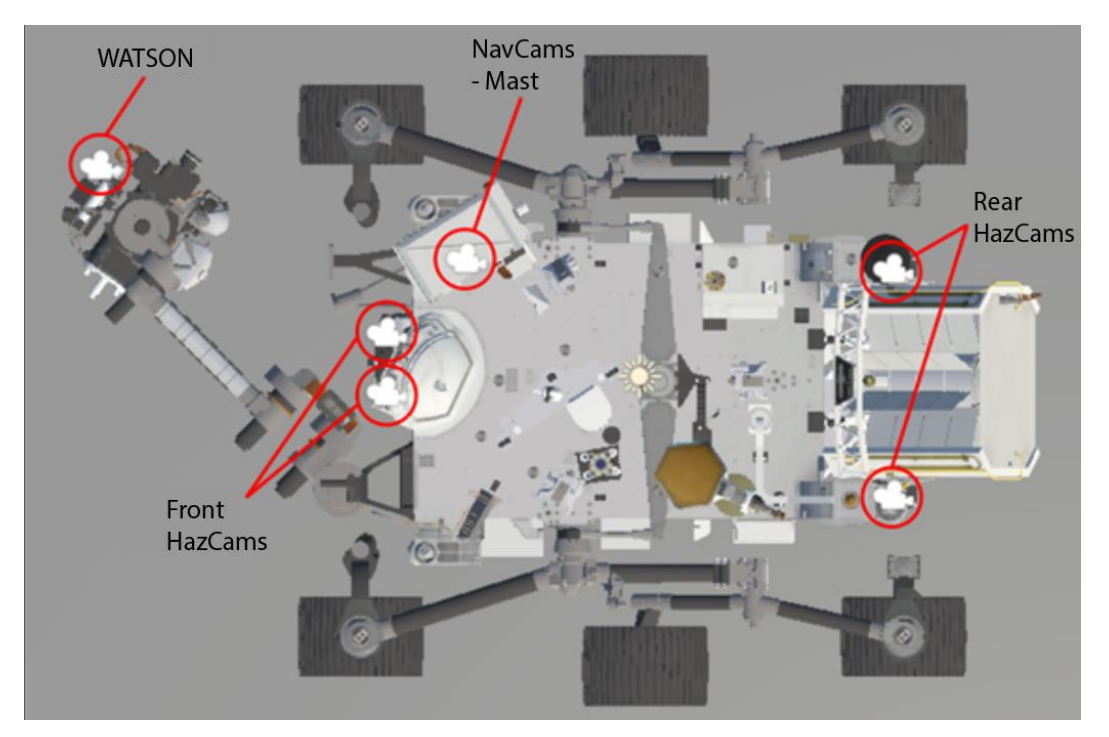

*Fig. 6: Cameras on model*

<span id="page-8-2"></span><span id="page-8-1"></span>*Table 5: Names of all rover cameras*

Camera name **NavCams** FrontRight FrontLeft RearRight RearLeft **WATSON** 

## <span id="page-8-0"></span>**3 User Interface (UI)**

The UI design is based on the functions that are required by the user to configure and control the model. The functions that the UI contains are:

- Help Opens manual (this document)
- Wheel controls
- Arm&Mast controls
- Cameras controls
- Sensors
- Console
- **Settings**
- Time controls

<span id="page-9-0"></span>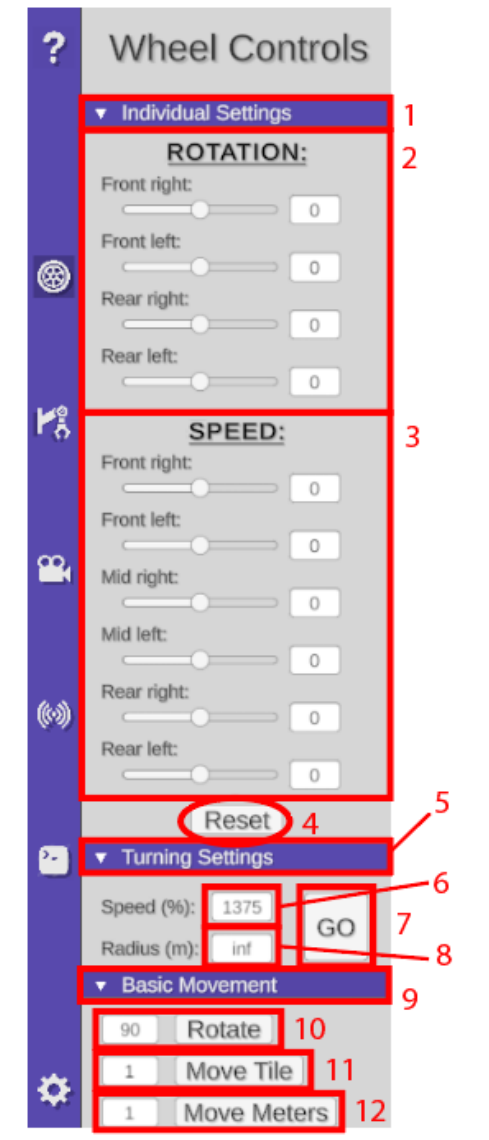

*Fig. 7: UI of wheel controls*

- 1) **Button** that opens individual slider settings of wheels.
- 2) The individual sliders of the wheel engines for controlling the rotation.
- 3) The individual sliders of the wheel engines for controlling the speed.
- 4) **Button** that resets sliders to initial values.
- 5) **Button** that opens panel with function for turning.
- 6) Speed **input** for turning function (min.: **-1375 %**, max.: **1375** %). 100% = real rover maximum speed of a wheel (7,3 degrees per second).
- 7) **Button** for starting the turning function .
- 8) Radius **input** for turning function (min.: **-infinity (inf)**, max.: **inf** meters). Radius < 2,5 causes the rover to rotate in place.
- 9) **Button** that opens panel with function for basic movement.
- 10) **Input** for function rotate (range  $\pm 360$  °).
- 11) **Input** for function movement on the grid used in playground map (± **number of tiles).**
- 12) **Input** for function movement by distance  $(\pm$ **distance value** meters).

<span id="page-10-0"></span>7 Arm & Mast Controls 1 Robotic Arm Settings **Robotic Arm Automat**  $\overline{2}$  $\overline{3}$ Coordinate System: Cartezian  $\overline{4}$ Arm Coordinates: GO ക 5  $\mathbf{x}$  $Z$ : 6 Watson Rotate To: GO  $\overline{7}$  $\overline{0}$  $\overline{0}$  $Z^*$  $\overline{5}$ ۲å 8 **Mast Settings** q Base:  $\theta$ Top: œ,  $\overline{0}$ Head:  $\circ$ Reset 10 (◎ v Mast Automat  $11$ Open Close  $1<sub>3</sub>$  $12$  $14$ Coordinate System: Cartezian 15 Mast Camera: GO 囨 16  $X$ :  $\circ$ Y:  $\mathbb{Z}^*$  $\overline{A}$ o

*Fig. 8: UI of arm&mast controls*

- 1) **Button** that opens robotic arm sliders.
- 2) **Button** that opens panel with function for automatic robotic arm.
- 3) **Drop down** for selection coordinate system (cartesian or spherical).
- 4) **Button** that starts the automatic function.
- 5) **Input** for setting the arm target position.
- 6) **Button** that starts the Watson function (straighten and look at the target position).
- 7) **Input** for Watson target position.
- 8) **Button** that opens camera mast sliders.
- 9) Slider controls of a mast camera.
- 10) **Button** that resets sliders to initial values.
- 11) **Button** that opens panel with function for automatic mast camera.
- 12) **Button** for tilting the camera.
- 13) **Button** for folding the camera.
- 14) **Drop down** for selection coordinate system (cartesian or spherical).
- 15) **Button** for starting the automatic function.
- 16) **Input** for setting the target position for mast automatic function.

<span id="page-11-0"></span>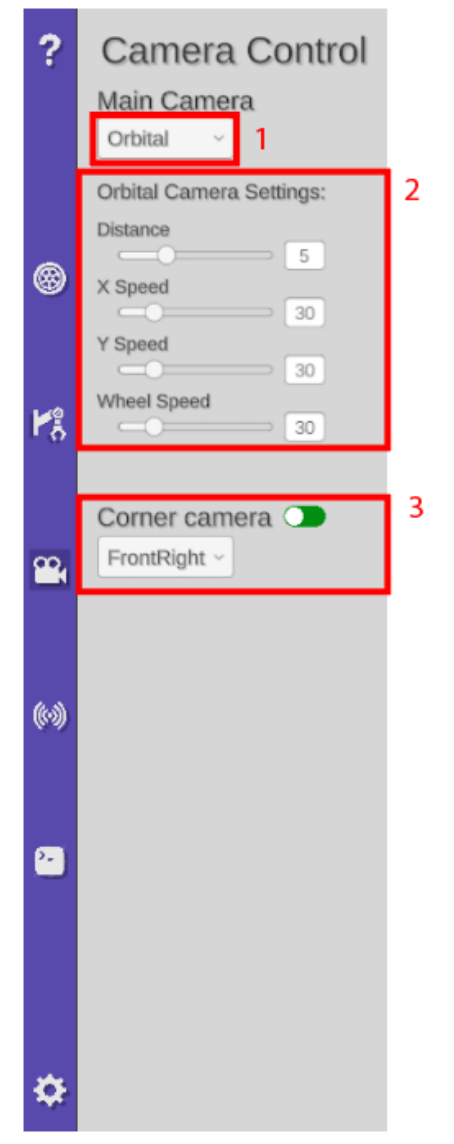

- 1) **Drop down** options for choosing main camera (orbital, top-view, VR).
- 2) Settings for orbital camera.
- 3) **Toggle** for corner camera + drop down options for selection.

*Fig. 9: UI of camera controls*

<span id="page-12-0"></span>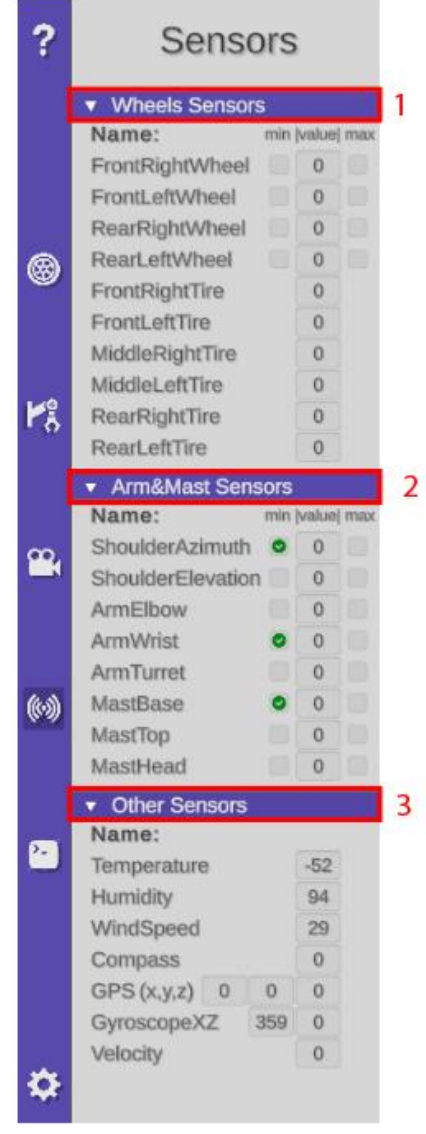

*Fig. 10: UI of list of sensors*

- 1) **Button** for opening the list of wheels sensors.
- 2) **Button** for opening the list of Arm&Mast sensors.
- 3) **Button** for opening the list of other sensors.

## <span id="page-13-0"></span>**3.5 Console**

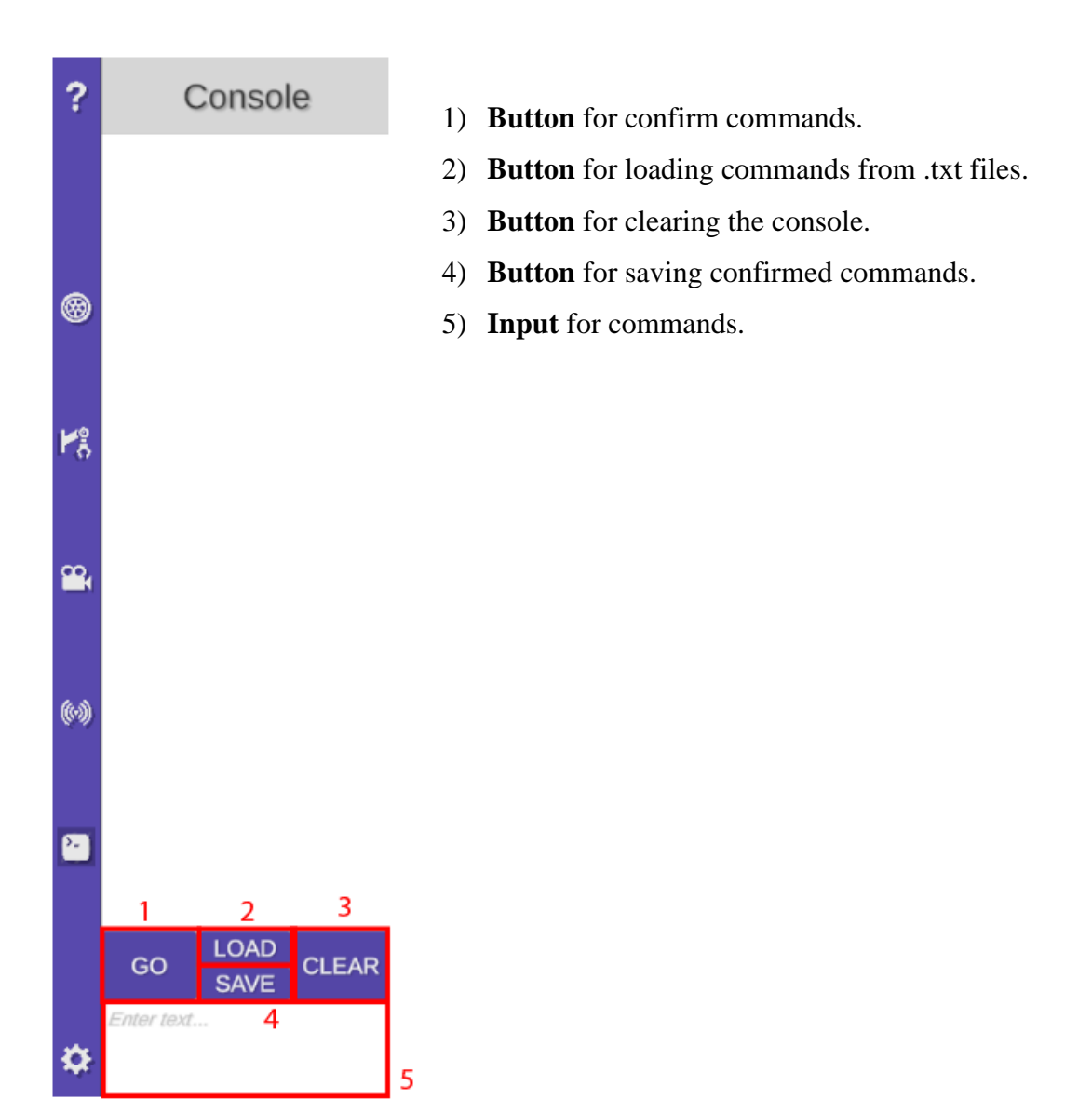

*Fig. 11: UI of console*

<span id="page-14-0"></span>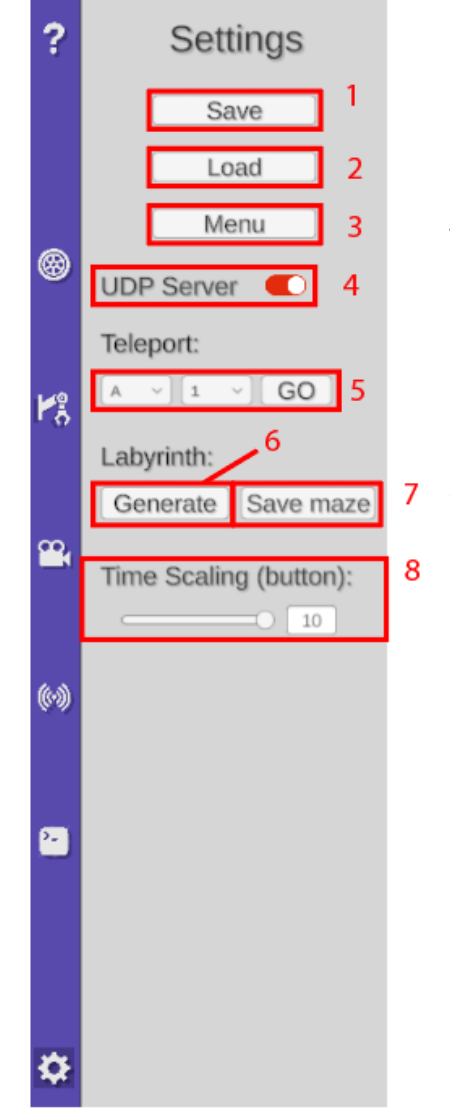

- 1) **Button** for saving the project as .json file.
- 2) **Button** for loading project from .json file.
- 3) **Button** for going to the main menu.
- 4) **Toggle** for activating the UDP server.
- 5) Teleport function usable only in the playground map.
- 6) **Button** for generating new labyrinth in the playground map.
- 7) **Button** for saving the labyrinth to .txt file.
- 8) **Input** for time scaling used in fast forward function.

*Fig. 12: UI of settings*

## <span id="page-14-1"></span>**3.7 Time Controls**

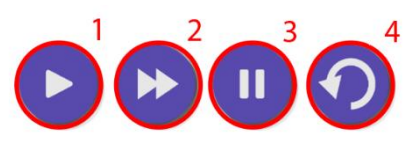

*Fig. 13: UI of time controls*

- <span id="page-14-2"></span>1) **Button** for normal time speed
- 2) **Button** for faster time speed based on settings input
- 3) **Button** for pausing the time
- 4) **Button** for resetting the project

## <span id="page-15-0"></span>**4 Playground Map**

The playground map is divided into 4 quadrants. In the first quadrant, there is a maze that can be generated using the "generate maze" function. The second quadrant contains obstacles for movement tasks. The third quadrant is where objects for image recognition tasks and camera usage are located. In the final, fourth quadrant, a moving ball and gates are placed, where free tasks can be performed. Additionally, there is a central circle that serves as a calibration point for controlling the chassis.

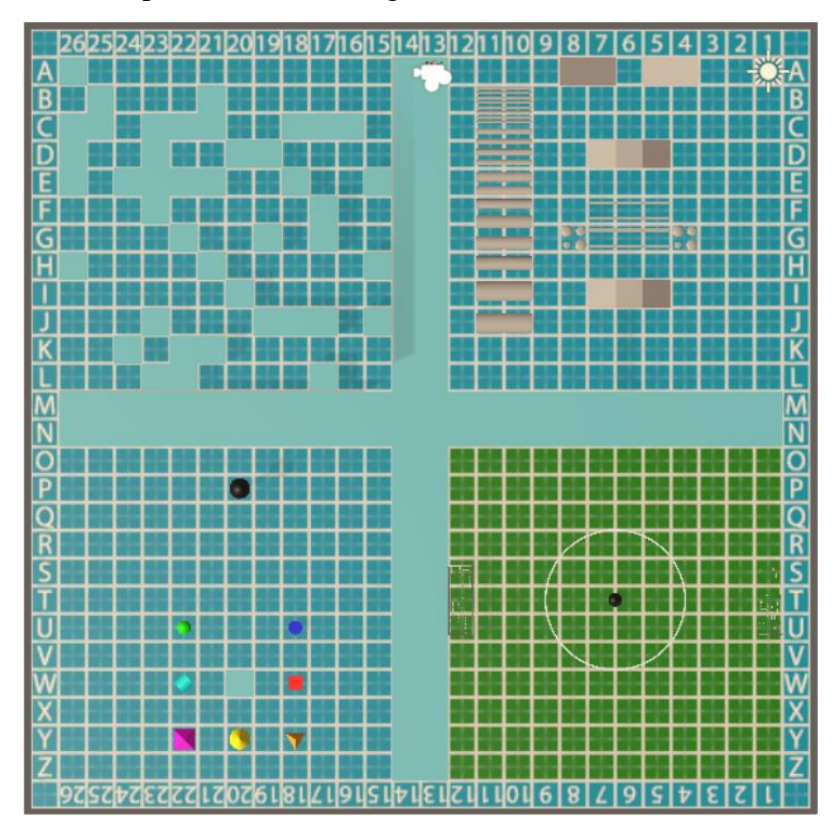

*Fig. 14: Playground map*

#### <span id="page-15-1"></span>**Points of Interests:**

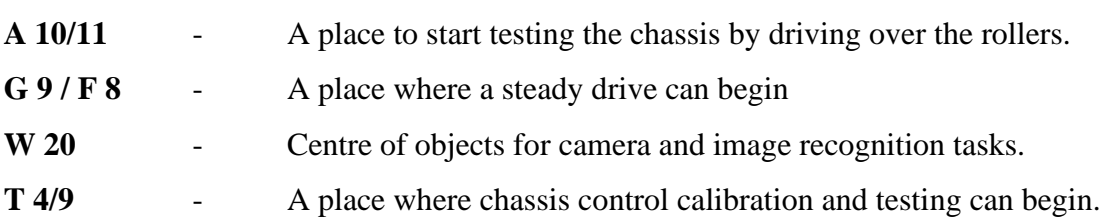

## <span id="page-16-0"></span>**5 Commands and UDP Communication**

The application can be controlled using commands that are custom created. The table 6 lists all possible commands. The commands are not case sensitive, but must be spelled correctly.

Commands can be entered into the console, that is included in the user interface.

Commands can also be sent using a UDP server. To send commands to rover application use IP address of computer that runs it with default **port 8051.**

#### <span id="page-16-1"></span>**5.1 Python Example Connection**

#### **Send Data:**

```
serverAddressPort = ("127.0.0.1", 8051)
1415
     UDPClientSocket = socket.socket(family=socket.AF_INET, type=socket.SOCK_DGRAM)
16
17
     UDPClientSocket.sendto(str.encode("MoveTile 5"), serverAddressPort)
18
```
<span id="page-16-2"></span>*Fig. 15: Example of sending a command to the rover application with a Python*

Use method **sendto ( )** to send datagrams to a UDP socket.

#### **Send and Receive Data:**

```
serverAddressPort = ("127.0.0.1", 8051)
14
15
16
    bufferSize
                         = 102417
     #-----------------------
     UDPClientSocket = socket.socket(family=socket.AF INET, type=socket.SOCK DGRAM)
18
19
20<sup>o</sup>def Send(data:str)->str:
21
         # Send to server using created UDP socket
         UDPClientSocket.sendto(str.encode(data), serverAddressPort)
22<sub>1</sub>23
24
         msgFromServer = UDPClientSocket.recvfrom(bufferSize)
25
         print(len(msgFromServer[0]))
26
27return msgFromServer[0].decode("utf-8")
28
29
30
     res = Send("sensor Humidity")
```
<span id="page-16-3"></span>*Fig. 16: Example of sending and recieving data with a use of Python*

### <span id="page-17-0"></span>**5.2 MATLAB Example Connection**

```
Send data:
```

```
ip = '192.168.0.208';\mathbf{1}\overline{2}port = 8051;u = udpport('datagram');\overline{3}4
       write(u, ip, port, "MastOpen");
5
```
<span id="page-17-1"></span>*Fig. 17: Example of sending a command to the rover application with a MATLAB*

Use function **uddport ( )** to perform byte-type and datagram-type UDP communication using a UDP socket on the local host.

Use function **write** to write data to the instrument.

**Send and Receive Data:**

```
function res = SendCommand(u, ip, port, command)
 1\BoxtryAgain = true;
 \overline{2}\overline{3}4Ewhile tryAgain
 \overline{5}write(u, command, ip, port);
 \overline{6}data = [];
 \overline{7}\bf{8}\overline{9}tic
10
11□
             while toc<1
                 if u.NumDatagramsAvailable>0
12dataSegment = read(u, 1, "uint8");13
14
15
                       dataS = dataSegment.Data;
16
17
                       res = native2unicode(dataS);
18
                       return;
                  end
19
20
             end
21
22
        end
23
24
        nesue..."Ennen.".
25
26
        end
```
<span id="page-17-2"></span>*Fig. 18: Example of sending and recieving data with a use of MATLAB*

<span id="page-18-0"></span>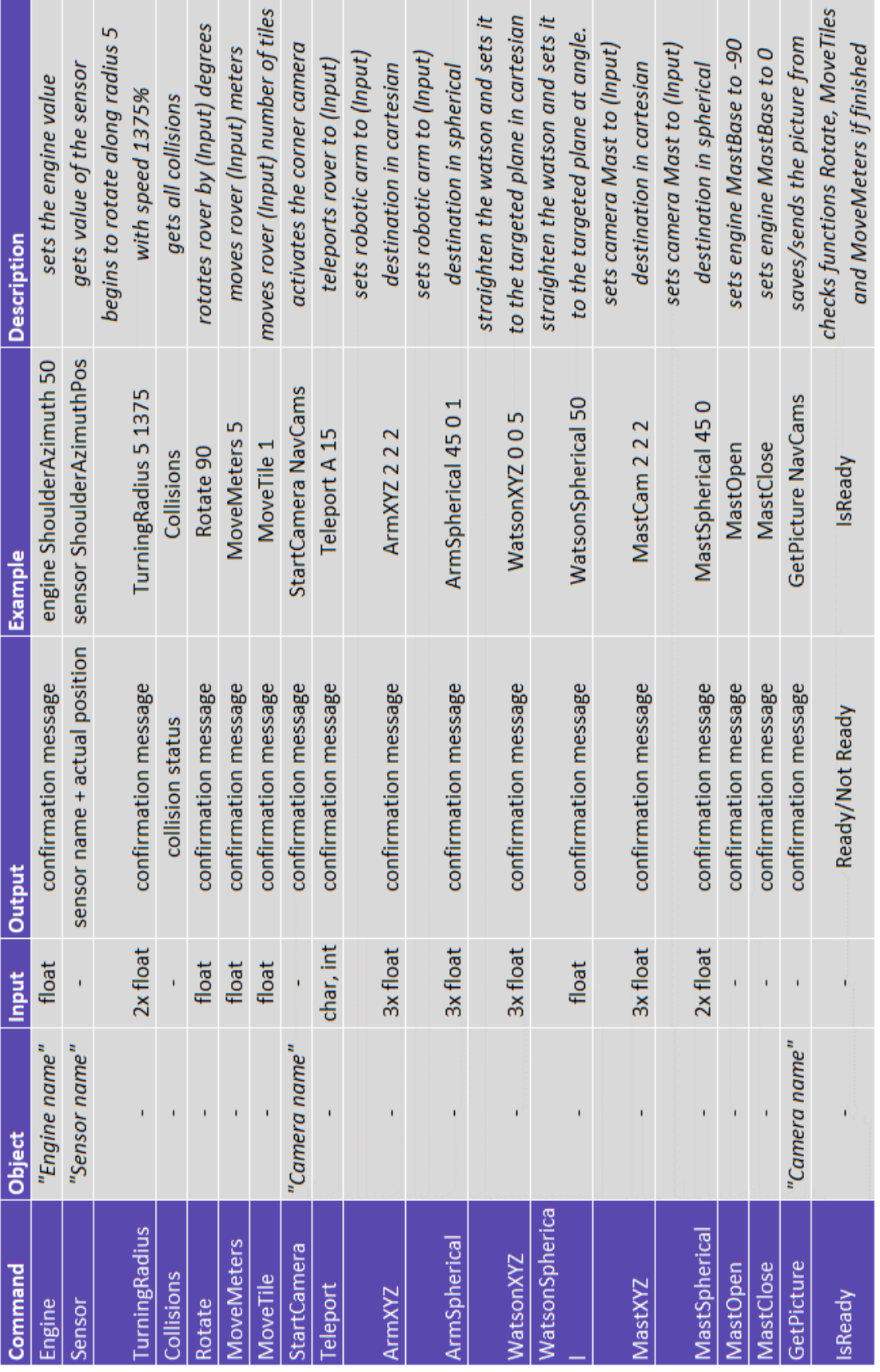

## *Table 6: List of commands*

## <span id="page-19-0"></span>**6 Implemented Functions**

The rover incorporates multiple functions to facilitate its control. The chassis control module includes a function for executing turns, as well as two functions for driving specific distances measured in tiles or meters. Additionally, there is a function dedicated to rotating the rover in place. Furthermore, there are additional functions designed for controlling the robotic arm using coordinate inputs. These functions enable precise manipulation of the arm's movements. Additionally, there is a camera mast function that adjusts the motor values of the mast based on the input provided. This allows for dynamic positioning and control of the camera mounted on the mast.

#### <span id="page-19-1"></span>**6.1 Chassis Functions**

#### **Turning Function:**

This feature can be found in the wheel controls interface under the "Turning Settings" tab. It can also be accessed by using the "**TurningRadius**" command. In order to utilize either of these options, it is necessary to provide two parameters.

- **1) Radius** 
	- Input range is  $\pm$  **infinity** meters (infinity = no wheels tilt).
	- If input is in range (**2,5; -2,5**) rover will rotate in place.
- **2) Speed**
	- Input range for speed is  $\pm 1375\% = 1,65$  km/h = 100 degrees per sec on wheel  $(100\% = 7.3$  degrees per second which is the maximum wheel speed of a real rover).

The application was adjusted to increase the speed of the rover as the actual rover was operating at very slow speeds.

Example: Radius = 5 m, Speed = 1375 %  $\rightarrow$  the rover will rotate in a radius of 5 meters at maximum speed

#### **Basic Movement Functions:**

This function is located in the wheel controls interface under "Basic Movement" tab. There are three functions. For rotating the rover, moving rover by tiles and moving rover by meters.

**Rotate Function:** can be called using "**Rotate**" command. There is a single input for an angle in degrees that will start rotating the rover.

**Move Tile Function:** can be called using **"MoveTile"** command. There is a single input for distance in tiles (only in Playground map) that the rover will move. Note that when using the function, rover can move only in 2 directions by tiles. It will move in the direction in which it is rotated and will prevent all rotation and movement to the other axis.

**Move Meters Function**: can be called using "**MoveMeters**" command. There is a single input for distance in meters that the rover will move. This function does not affect the avoidance of movement to another axis and can move freely.

## <span id="page-20-0"></span>**6.2 Robotic Arm Functions**

#### **Automatic Control:**

This feature can be found in the Arm&Mast interface under the "Robotic Arm Automat" tab. It can also be accessed by using the "**ArmXYZ**" or "**ArmSpherical**" command depending on the desired coordinates. In order to utilize either of these options, it is necessary to provide three input coordinates for position of the target.

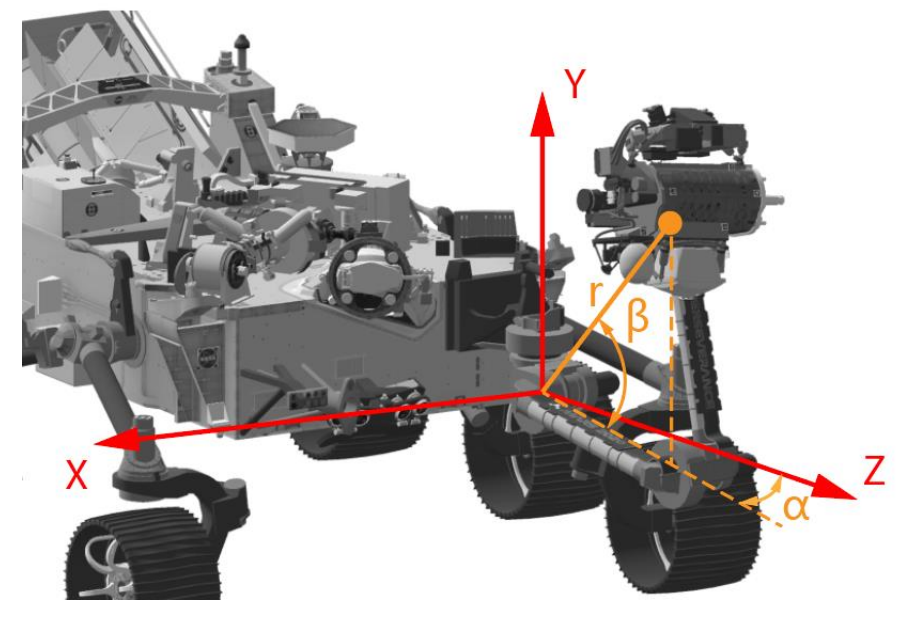

*Fig. 19: Cartesian and spherical coordinates for the robotic arm function*

#### <span id="page-20-1"></span>**Watson Rotate To:**

This function is located right below the automatic control function. It can also be accessed by using "WatsonCam" with 3 number input. This function will straighten the turret to vertical position and rotate the camera Watson to the target position.

## <span id="page-21-0"></span>**6.3 Camera Mast Functions**

## **Automatic Control:**

This feature can be found in the Arm&Mast interface under the "Mast Automat" tab. It can also be accessed by using the "**MastCamXYZ**" or "**MastCamSpherical**" command depending on the desired coordinates. In order to utilize either of these options, it is necessary to provide three input coordinates for position of the target.

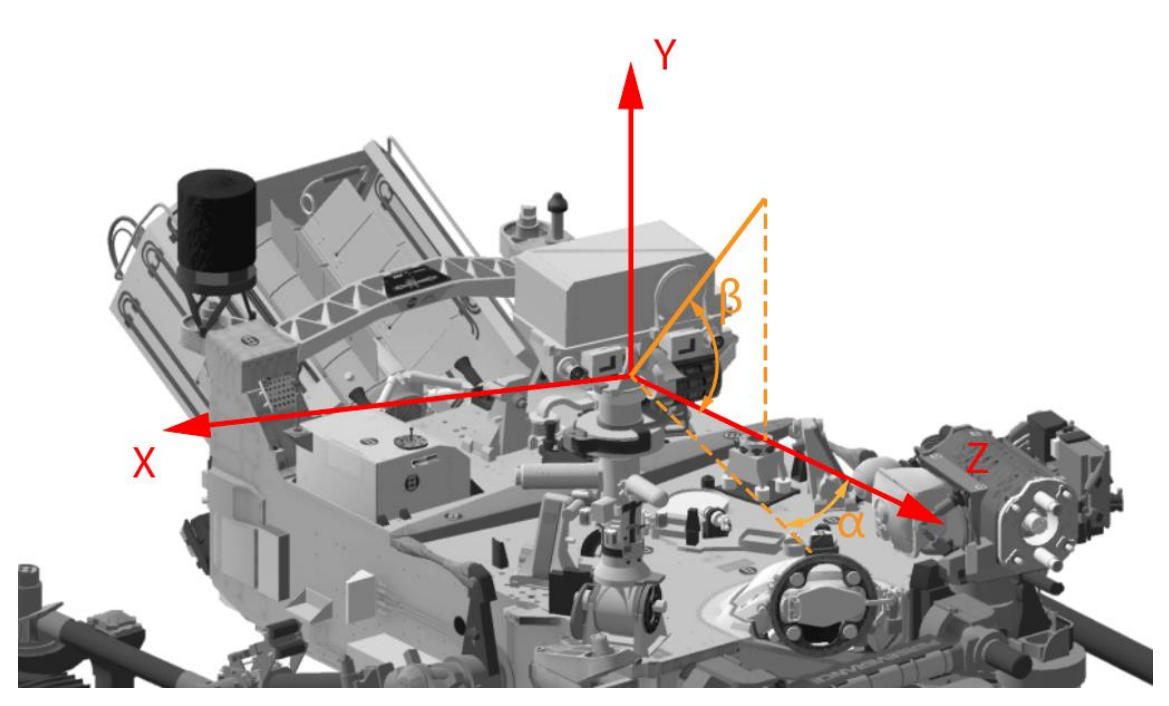

*Fig. 20: Cartesian and spherical coordinates for mast automatic control*

## <span id="page-21-2"></span><span id="page-21-1"></span>**7 Website**

For more information about connecting to an application using Python, MATLAB, C#, Java or Unity, a web page has been created with this link: [http://pokrok.ksa.tul.cz/Rover-](http://pokrok.ksa.tul.cz/RoverPerseverance/)[Perseverance/](http://pokrok.ksa.tul.cz/RoverPerseverance/)

You can also use this link to download the Rover Perseverance application.